## Inhaltsverzeichnis

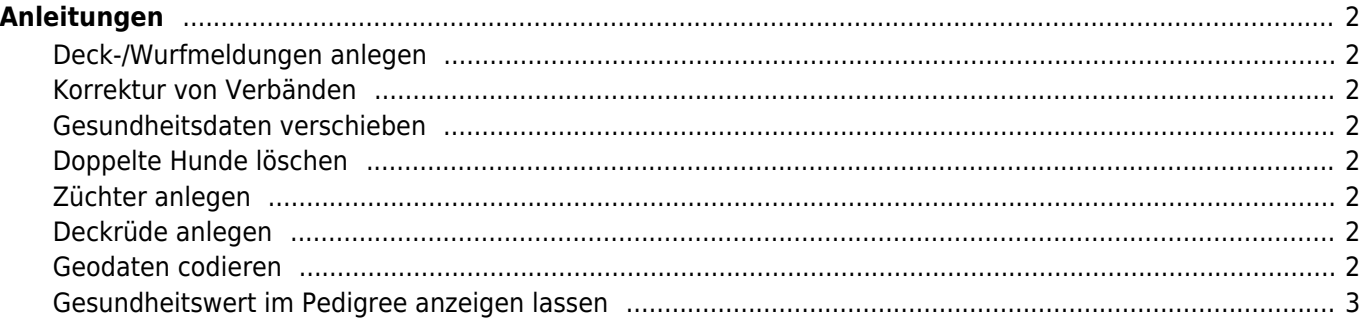

# <span id="page-1-0"></span>**Anleitungen**

#### <span id="page-1-1"></span>**Deck-/Wurfmeldungen anlegen**

Für Zuchtverbände ist die Verwaltung von Deck-/Wurfmeldungen eine der Hauptaufgaben, da dies einer der wichtigsten Schritte der Datenerfassung für das Zuchtbuch darstellt. Eine Übersicht der Vorgehensweise finden Sie in der Anleitung [Deck und Wurfmeldungen](https://wiki.zuchtmanagement.info/doku.php?id=breedmaster:anleitung_deck_und_wurfmeldungen) anlegen.

#### <span id="page-1-2"></span>**Korrektur von Verbänden**

Konnten bei einem Datenimport nicht alle Verbände zugeordnet werden, so erhalten diese ein eigenes Kennzeichen und müssen manuell angepasst werden. Die nachfolgende Anleitung beschreibt die Vorgehensweise: [Verbände nach Datenimport anpassen](https://wiki.zuchtmanagement.info/doku.php?id=breedmaster:anleitung_verbandskorrekturen)

#### <span id="page-1-3"></span>**Gesundheitsdaten verschieben**

Merkmale und Gesundheitsdaten die beim Import automatisch keiner Kategorie zugeordnet werden konnten, erhalten ein entsprechendes Kennzeichen und werden in temporären Kategorien verwaltet. Um diese Daten zu korriegieren, befolgen Sie bitte folgende Anleitung: [Gesundheitsdaten anpassen](https://wiki.zuchtmanagement.info/doku.php?id=breedmaster:anleitung_gesundheitsdaten_verschieben)

#### <span id="page-1-4"></span>**Doppelte Hunde löschen**

Beim löschen von doppelten Hunden ist große Vorsicht und Sorgfalt geboten! Es ist möglich, dass zu den Hunden bereits weitere Daten erfasst wurden, wie z. B. Besitzer, Gesundheitsinformationen, Bemerkungen und Bilder. Beim löschen der Hundestammdaten könnten diese Informationen dann verloren gehen, da die Referenz in Form der Hunde-ID fehlt. Die [Anleitung Doppelte Hunde löschen](https://wiki.zuchtmanagement.info/doku.php?id=breedmaster:anleitung_doppelte_hunde_loeschen) zeigt worauf Sie beim löschen achten müssen.

#### <span id="page-1-5"></span>**Züchter anlegen**

Zum Anlegen eines Züchters und zum Anzeigen des Züchters in der Züchterliste, bedarf es mehrere Arbeitsschritte. Die [Anleitung Züchter anlegen](https://wiki.zuchtmanagement.info/doku.php?id=breedmaster:anleitung_zuechter_anlegen) zeigt die einzelnen Schritte auf.

#### <span id="page-1-6"></span>**Deckrüde anlegen**

Anzeigen eines Deckrüden in der Deckrüdenliste, bedarf es mehrere Arbeitsschritt. Die [Anleitung Deckrüde](https://wiki.zuchtmanagement.info/doku.php?id=breedmaster:anleitung_deckruede_anlegen) [anlegen](https://wiki.zuchtmanagement.info/doku.php?id=breedmaster:anleitung_deckruede_anlegen) zeigt die einzelnen Schritte auf.

#### <span id="page-1-7"></span>**Geodaten codieren**

Nach einem Datenimport müssen die Geodaten (Longitude und Latidude einer Adresse) aktualisiert werden. Um diese Aktion durchzuführen gibt es das Modul [Geocodierung Adressdaten](https://wiki.zuchtmanagement.info/doku.php?id=breedmaster:anleitung_geocodierung_adressdaten) unter Administration → Seitenverwaltung → Werkzeuge

### <span id="page-2-0"></span>**Gesundheitswert im Pedigree anzeigen lassen**

Werte aus den Gesundheitsdaten können im Pedigree ausgegeben werden. Wie das geht zeigt diese Anleitung [Anleitung Werte im Pedigree anzeigen](https://wiki.zuchtmanagement.info/doku.php?id=breedmaster:anleitung_werte_im_pedigree_anzeigen)